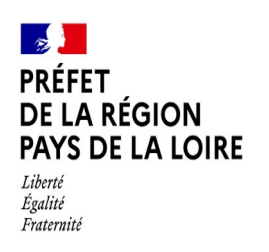

**Direction régionale de l'alimentation, de l'agriculture et de la forêt**

> Service régional de l'économie agricole et des filières

# **NOTICE D'UTILISATION DE « DÉMARCHES SIMPLIFIÉES »**

## **APPEL À PROJETS ACTIONS D'ANIMATION ET DE COMMUNICATION AITA – VOLET 6**

## **Calendrier de l'appel à projets**

Date d'ouverture de l'appel à projets : jeudi 13 juin 2024 Date de fin de dépôt des appels à projets : vendredi 19 juillet 2024

## 1. **Accéder à la procédure sur « démarches simplifiées »**

A partir du lien mis à disposition sur le cahier des charges et sur le site de la DRAAF, vous accéderez directement au site « demarches-simplifiees.fr ».

Un mail vous est envoyé pour prendre en compte votre inscription et autoriser à remplir le dossier.

Auprès de certains usagers travaillant sur des serveurs sécurisés, la redirection automatique peut ne pas fonctionner, il convient alors de copier-coller le lien dans votre moteur de recherche Internet habituel, cela devrait fonctionner.

Il existe 3 cas de connexion pour accéder à la procédure :

- L'usager possède déjà un compte demarches-simplifiees.fr : cliquer sur «J'ai déjà un compte» puis rentrer l'email et le mot de passe de connexion

- L'usager se connecte pour la première fois sur demarches-simplifiees.fr et ne possède pas de compte: cliquer sur le bouton « Créer un compte », rentrer un email, choisir un mot de passe et cliquer sur « se connecter ». Veillez à utiliser un compte pour l'organisme plutôt qu'un compte personnel.

- L'usager possède un compte France Connect : cliquer sur le bouton « France Connect », choisir un compte de connexion en cliquant sur un des boutons (La Poste, Amelie, etc), rentrer les identifiants liés au compte sélectionné. La redirection vers demarchessimplifiees. fr est automatique.

En cas de difficultés à vous connecter, joindre un document ou inviter une personne à modifier le dossier, contactez l'assistance technique de la plateforme en cliquant sur « Contact technique » tout en bas du formulaire.

Accessibilité - CGU - Mentions légales - Contact technique  $\frac{1}{2}$ 

### **2. Déposer un dossier**

#### • **Identification automatique**

Munis de votre n° de SIRET, obligatoire, vous serez identifiés de suite, et n'aurez pas à compléter votre identité. Il vous suffira de valider les informations issues d'infogreffe pour poursuivre. En cas d'informations erronées, vous devrez vous assurer de la bonne mise à jour de vos données auprès des services compétents.

#### • **Réponses obligatoires**

Les champs présentés avec un astérisque sont des champs obligatoires, qu'il vous faudra compléter pour être autorisés à déposer.

#### • **justificatifs**

Pour chaque document demandé, cliquer sur parcourir, sélectionner un fichier puis cliquer sur ouvrir. Le nom du fichier sélectionné apparaît à côté du bouton "Parcourir", la pièce est alors enregistrée.

Le dépôt du dossier peut nécessiter de remplir un document vierge annexe au formulaire. Le document vierge est disponible dans la section « Pièces-jointes ». Cliquer sur le lien en bleu, télécharger le fichier, remplir le document puis l'ajouter en pièce-jointe dans le dossier demarches-simplifiees.fr.

La capacité maximale d'ajout de pièce-jointe est de 20 Mo au total par enregistrement. Si l'ensemble des pièces-jointe dépasse 20 Mo au moment de cliquer sur le bouton « enregistrer », ajouter les pièces jointes une par une et cliquer sur enregistrer à chaque ajout de pièce.

Formats de pièces-jointes acceptés : .pdf, .doc, .docx, .xls, .xlsx, .cvs, .ppt, .pptx, .odt, .ods, .odp, .jpg, .jpeg, .png

#### • **Enregistrer en mode « brouillon »**

Tant qu'il n'est pas transmis, le dossier est enregistré en mode « brouillon », et modifiable et accessible à tout moment.

#### • **Soumettre le dossier**

Une fois le dossier complété, cliquer sur le bouton « soumettre mon dossier » afin de le transmettre au service instructeur.

Le dossier passe alors du statut de « brouillon » au statut « en construction ». Il reste modifiable tant que le statut ne passe pas en mode « instruction », le lendemain du dépôt.

Attention, vous devez soumettre votre dossier avant la clôture de l'AAP le vendredi 19 juillet 2024 à 23h59. Au delà, votre dossier ne pourra pas être pris en compte.

## **3**. **Spécificités du dossier volet 6 AITA**

#### • **Choix des actions d'animation et de communication en faveur du métier d'agriculteur**

Vous pouvez candidater sur 3 types d'actions :

- les actions de repérage et de sensibilisation auprès des agriculteurs sans successeur (volet 6.1),
- les actions collectives et les projets innovants d'animation et de communication en faveur du métier d'agriculteur, de l'installation, de la transmission (volet 6.2),
- les actions d'animation en faveur de la coordination régionale (volet 6.3).

#### **Veiller à bien remplir obligatoirement les champs relatifs à votre choix, et en particulier les annexes jointes.**

Si par exemple vous candidatez aux actions collectives et les projets innovants d'animation et de communication (6.2), compléter obligatoirement les champs relatifs à ce volet avant d'aller au-delà.

Il convient notamment de compléter obligatoirement les annexes techniques et financières pour chaque volet concerné.

L'action est à répéter si la candidature porte sur plusieurs volets.

#### • **Documents à compléter**

Un certain nombre de documents sont joints et à compléter : annexe technique (annexe 1), annexe financière (annexe 2) aux frais réels **ou** forfait, plan de financement,...

#### **Téléchargez le document sur votre ordinateur, enregistrez le en le renommant comme demandé le cas échéant, complétez-le et téléchargez-le à nouveau dans le dossier en cours.**

#### • **Documents à rajouter**

Certains items du dossier demandent des informations complémentaires : IBAN, devis, salaires,...

Vous pouvez rajouter autant de documents que souhaités en cliquant sur « ajouter un élément ... ».

## **4. Accéder au suivi de ma démarche**

Toutes les démarches effectuées avec demarches-simplifiees.fr sont consultables à tout

moment en se connectant sur https://www.demarches-simplifiees.fr avec l'email et le mot de passe de connexion.

Une fois connecté l'usager accède directement à ses dossiers « en construction » et peut consulter ses dossiers classés par état comme suit :

- Brouillons :

- o Dossier modifiable ou complétable
- o Dossier invisible au service instructeur

- En construction :

o Dossier dit « en construction » lorsque le brouillon a été soumis. Il est alors consultable par le service instructeur.

o Dossier modifiable ou complétable:

Pour modifier le dossier :

- s'il est en brouillon, le formulaire peut être modifié en cliquant sur le dossier

- s'il est en construction, le dossier peut être modifié en allant dans l'onglet "Demande" puis en cliquant sur "Modifier le dossier"

#### **5. Messagerie**

Un fil de messagerie est accessible en haut de page afin d'échanger avec le service instructeur.

Cliquer sur « envoyer un message » puis, après avoir saisi le corps du texte, cliquer sur le bouton « envoyer ».

Possibilité de joindre un fichier au message (max 20 Mo) en cliquant sur « parcourir ».